# **KURZANLEITUNG KONFIGURATION DES FERNBEDIENUNGS-MODUS**

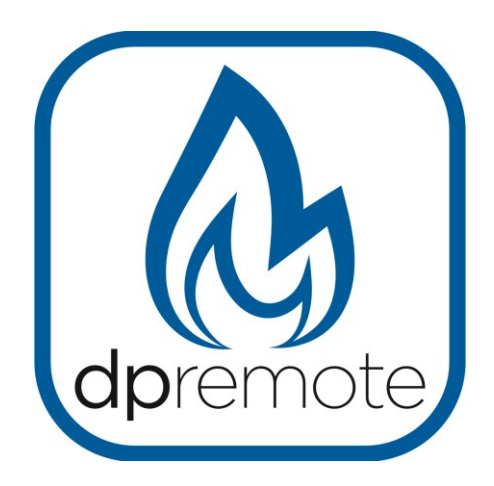

**EVO Remote**

MAN\_000009\_it(EVO\_Remote)ED:9.0 vom 22 März 2016

1 von 13

# <span id="page-1-0"></span>1 Inhaltsverzeichnis

# Allgemeines Inhaltsverzeichnis

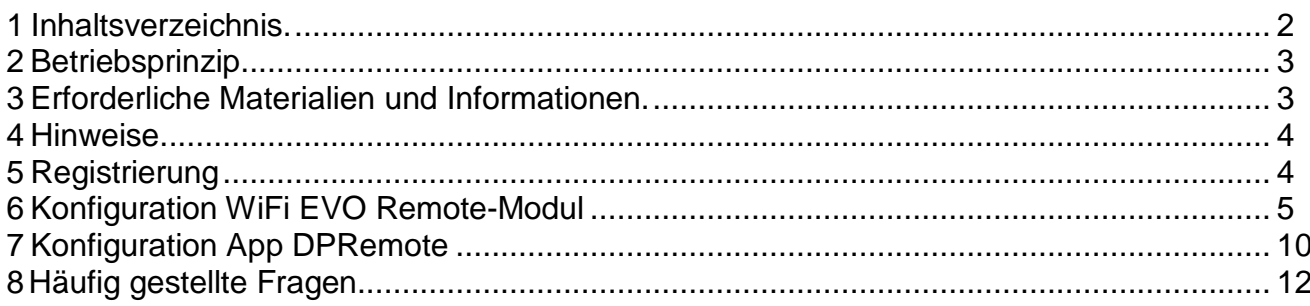

## <span id="page-2-0"></span>**2 Betriebsprinzip**

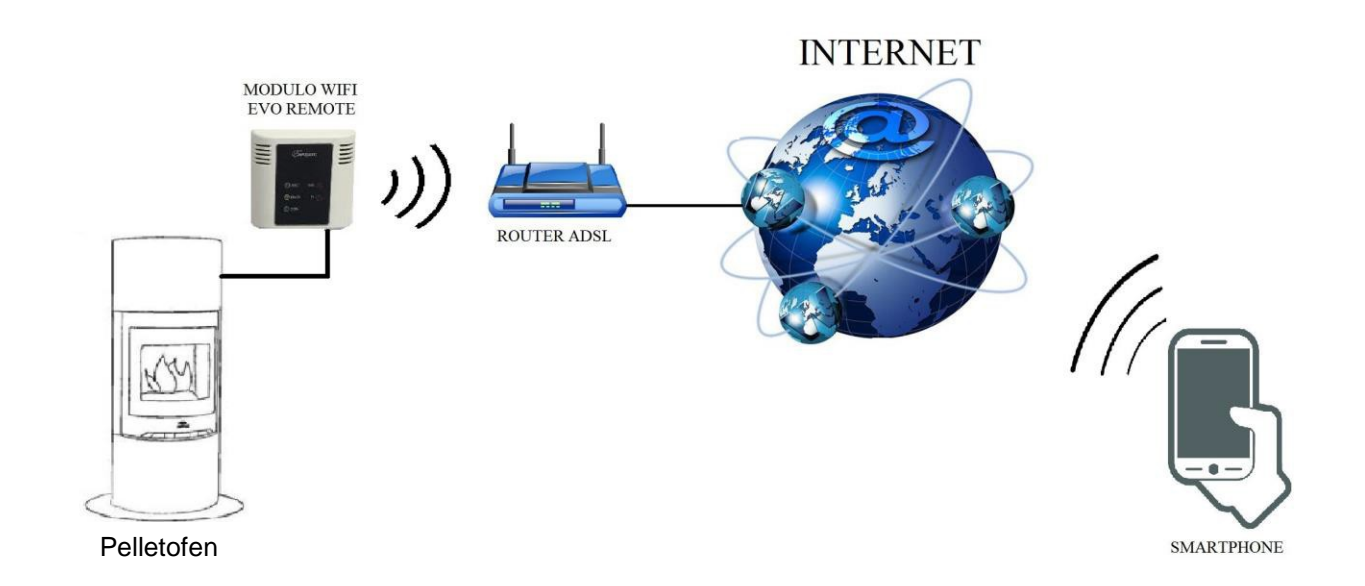

Im Fernbedienungs-Modus ist das WiFi EVO Remote-Modul über ein Kabel mit dem Ofen verbunden, und über eine Wireless-Verbindung an einen Router angeschlossen. Der Router verbindet das WiFi-Modul mit dem Internet.

Ein über Datenverbindung oder das heimische WiFi-Netzwerk mit dem Internet verbundenes Smartphone kann somit mit dem WiFi EVO Remote-Modul kommunizieren und folglich Ihren Ofen steuern, wo immer Sie sind.

#### **Achtung!**

Beim "unbeobachteten" Aktivieren (Fern-Aktivierung) des Pelletofen muss sichergestellt sein, dass sich keine brennbaren Gegenstände (Sicherheitsabstände beachten), Tiere und/oder Personen im unmittelbaren Bereich befinden.

#### <span id="page-2-1"></span>**3 Erforderliche Materialien und Informationen**

Um das WiFi EVO Remote-Modul über die Fernsteuerung zu konfigurieren, muss folgendes vorhanden sein:

- Ein WiFi EVO Remote-Modul mit seinem Gerätecode auf der Rückseite des Moduls
- Ein Gerät mit WiFi-Verbindung (Smartphone, PC, Tablet)

Außerdem muss ein Zugang zu den folgenden Informationen bestehen:

- Name des WiFi-Netzwerks, an welches das Modul verbunden werden soll
- Passwort des WiFi-Netzwerks, an welches das Modul verbunden werden soll
- Verschlüsselungsart des WiFi-Netzwerks

Diese Informationen sind nur in dem Handbuch oder auf dem Gehäuse des Routers vorhanden, oder werden durch das Personal, das den Router installiert hat, übermittelt.

#### <span id="page-3-0"></span>**4 Hinweise**

- Das WiFi EVO Remote-Modul unterstützt KEINE Netzwerke mit Leerzeichen in dem Namen UND/ODER Leerzeichen in dem Passwort. Falls Leerzeichen vorhanden sind, kann das Modul nicht im Fernbedienungs-Modus benutzt werden. In diesem Fall den Namen und/oder das Passwort des WiFi-Netzwerkes so ändern, dass keine Leerzeichen darin vorkommen;
- Das WiFi EVO Remote-Modul unterstützt nur Netzwerke mit den folgenden

Verschlüsselungen:

**WFP** WPA1 WPA2 WPA mixed

### <span id="page-3-1"></span>**5 Registrierung**

Um das WiFi EVO Remote-Modul verwenden zu können, muss eine vollständig kostenlose Registrierung durchgeführt werden, um die erforderlichen Daten für die Verwendung der App für das Smartphone zu erhalten.

Um sich zu registrieren, rufen Sie auf einem PC oder Smartphone die folgende Internetseite auf:

<http://www.duepigroup.com/prodotti-duepi/dpremote-app-iphone-android>

Am Ende der Seite, die sich öffnet, befindet sich ein Formular, welches ausgefüllt werden muss, um das WiFi-Modul im Fernbedienungs-Modus verwenden zu können:

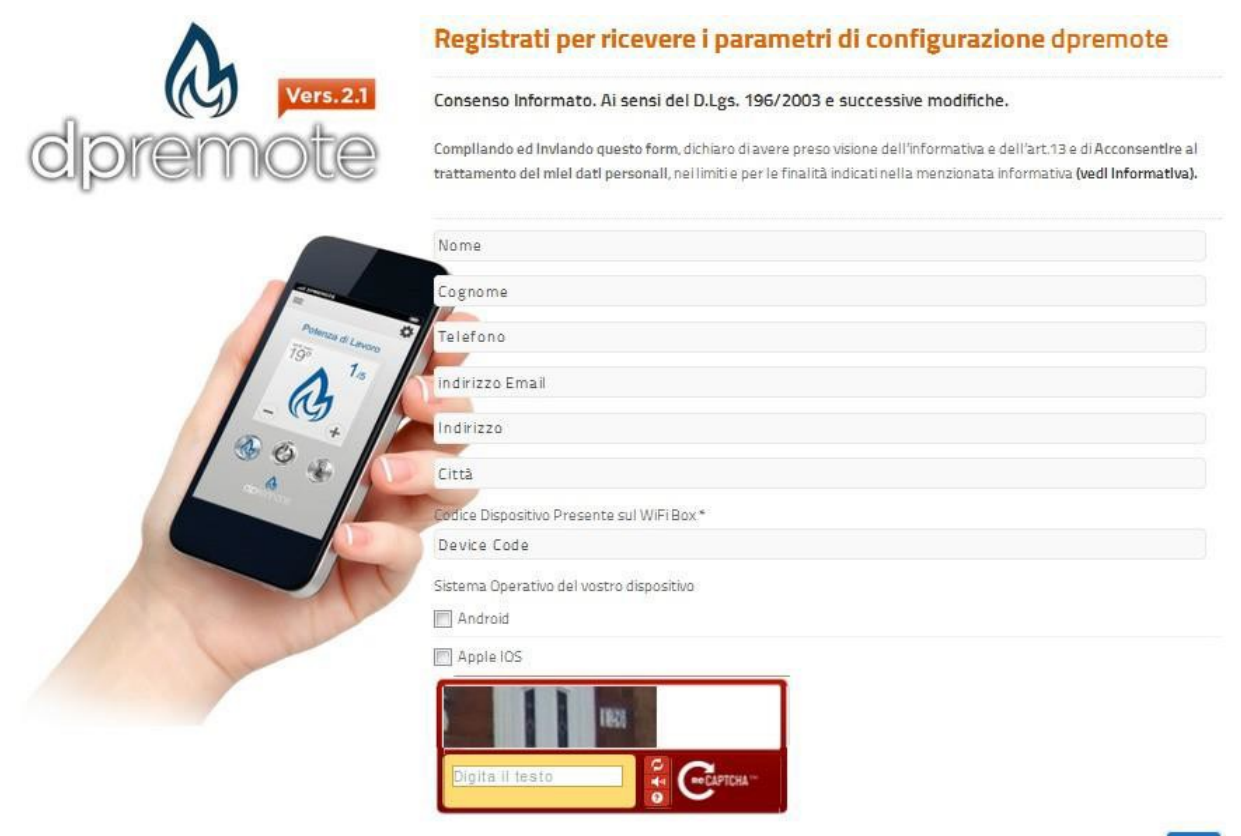

Invia

**ACHTUNG!** Die Registrierung ist nur obligatorisch, wenn das WiFi Remote-Modul im Fernbedienungs-Modus verwendet wird. Wenn Sie es ausschließlich im lokalen Modus verwenden möchten, ist die Registrierung nicht erforderlich. Die Registrierung ist auch noch zu einem späteren Zeitpunkt nach dem Erwerb des WiFi-Moduls möglich, daher ist es nicht erforderlich, dies sofort durchzuführen.

Nachdem das Registrierungsformular gesendet wurde, erhalten Sie innerhalb von 1-2 Werktagen eine E-Mail an die Adresse, die Sie während der Registrierung angegeben haben. Die E-Mail enthält alle notwendigen Daten für die Verwendung der App DPRemote (siehe Abs. 7).

Für weitere Informationen oder Hilfe können Sie den Anbieter der Dienstleistung über die folgende E-Mail-Adresse kontaktieren [dpremote@duepigroup.com.](mailto:dpremote@duepigroup.com)

#### <span id="page-4-0"></span>**6 Konfiguration WiFi EVO Remote-Modul**

**ACHTUNG!** Die folgenden Vorgänge müssen in unmittelbarer Nähe des WiFi-Moduls ausgeführt (nicht mehr als 3 - 4 Meter Abstand) werden. Es muss sichergestellt werden, dass ein Zugang zu dem Modul besteht.

- 1. Das WiFi EVO Remote-Modul an den Ofen anschließen, dann die Taste WS für 1-2 Sekunden gedrückt halten. Nachdem loslassen, blinken die grüne und rote LED abwechselnd
- 2. Mit dem Gerät mit WiFi-Verbindung, verbinden Sie sich an das Netzwerk, das durch das Modul generiert wurde (**WiFly-FZX** oder ähnlich). Das Netzwerk hat **KEIN** Passwort. Diese Vorgänge werden ausgeführt durch Aufrufen von  $m$ Einstellungen"  $\rightarrow$   $m$ WiFi"  $\rightarrow$   $m$ Netzsuche"  $\rightarrow$   $m$ Verbindung".

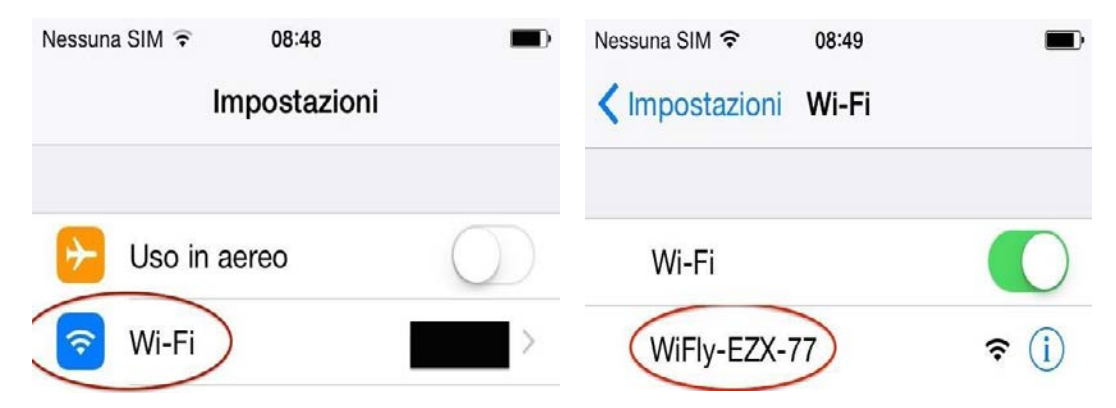

3. Sobald das Gerät verbunden ist, bleibt die grüne LED feststehend, die gelbe LED blinkt und die rote LED ist ausgeschaltet. Falls dies nicht eintritt, stellen Sie das Modul mit der Taste "R" zurück und wiederholen Sie die oben genannten Vorgänge.

Nun öffnet sich eine Software für die Navigation im Internet (Explorer, Firefox, Chrome, Safari, …);

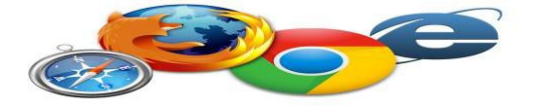

4. Geben Sie den folgenden Text in die Adressleiste ein: [http://config](http://config/)

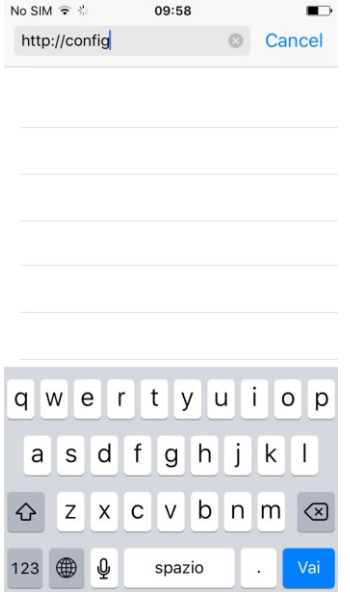

5. Nach dem Laden erscheint eine Seite, ähnlich der Folgenden:

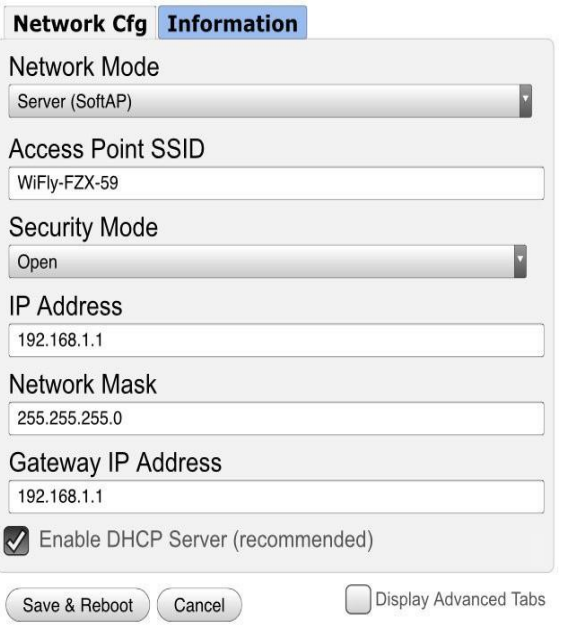

6. In dem Feld "**Network Mode**" die Option "**Client (Infrastructure)**" wählen;

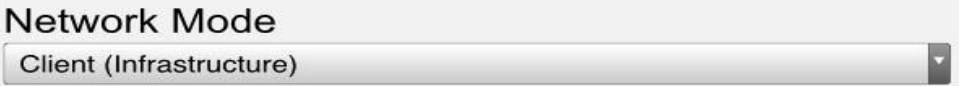

7. Die Seite wechselt zu einer, ähnlich der Folgenden:

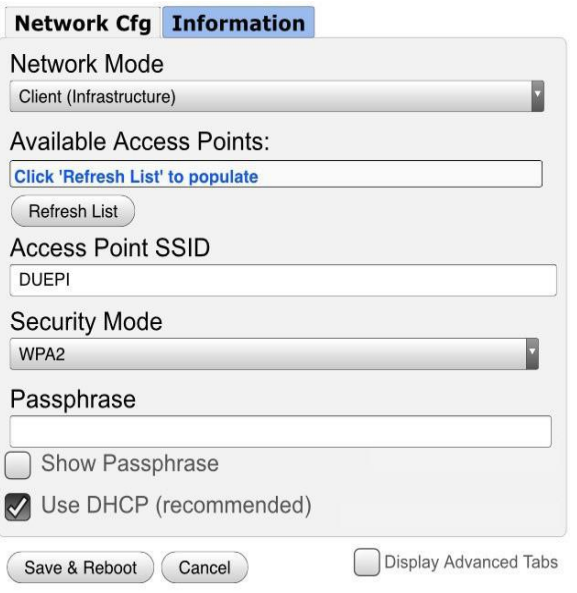

8. Die Taste "**Refresh List**" drücken, um die verfügbaren WiFi-Netzwerke anzuzeigen;

#### **Available Access Points:**

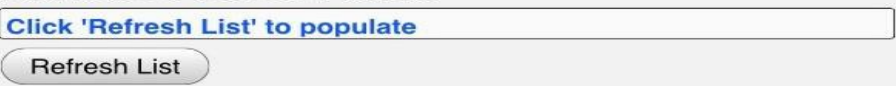

9. Aus den erkannten WiFi-Netzwerken, das gewünschte auswählen:

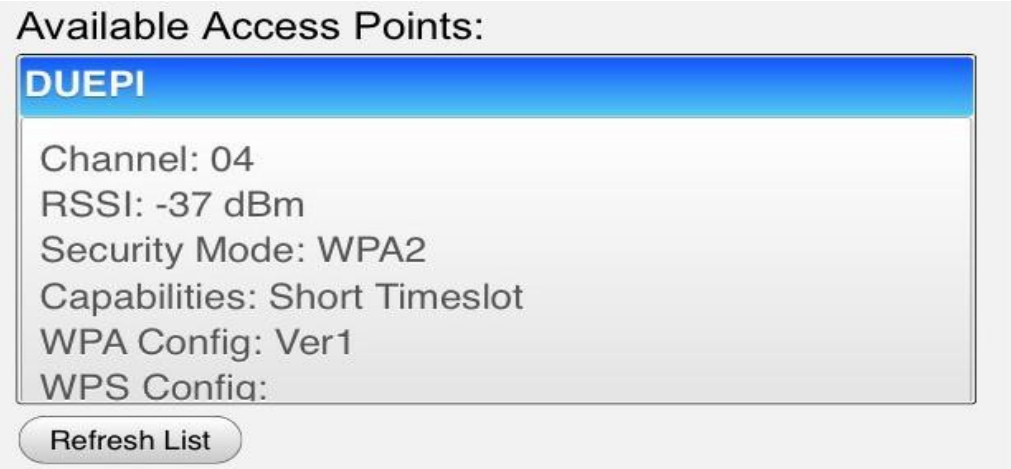

- 10. Aus den angezeigten Informationen kann der Name des WiFi-Netzwerks (in diesem Fall "DUEPI") und die Verschlüsselungsart (in diesem Fall "WPA2") entnommen werden. Auf alle Fälle kontrollieren, dass die Informationen richtig sind.
- **ACHTUNG!** Der Wert RSSI gibt die Signalstärke des WiFi-Netzwerks an, die von dem Modul erhalten wird. Falls der Wert unter -65dBm (zum Beispiel -75dBm) liegt, ist die Kommunikation zwischen dem Modul und der DPRemote-Anwendung nicht optimal. Daher muss das WiFi-Modul an den Router angenähert oder ein WiFi-Verstärker zugefügt werden.

11. Die folgenden Felder werden automatisch ausgefüllt, indem das Netzwerk ausgewählt wurde, wie unten dargestellt:

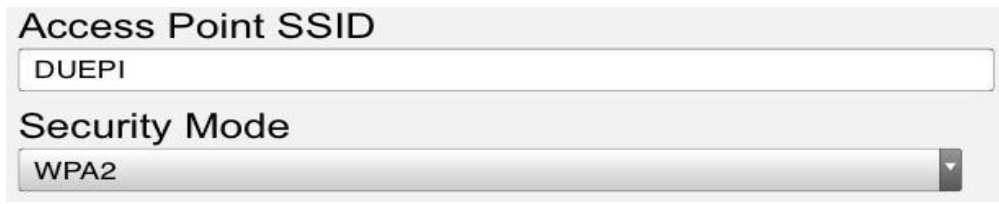

12. Das Passwort eingeben, wenn das Netzwerk nicht "Offen (Open)" ist, indem das Kästchen mit den Worten "**Show Passphrase**" abgehakt wird, um des anzuzeigen und zu überprüfen:

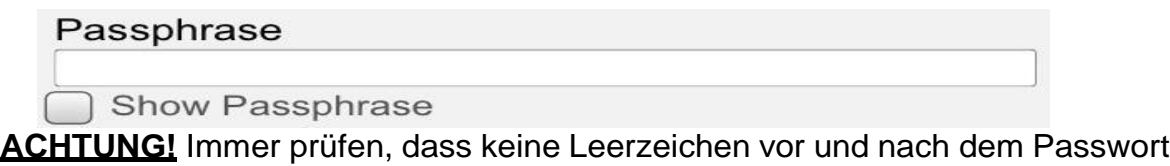

eingefügt wurden!

**Reboot**" drücken:

13. Das Häkchen mit der Aufschrift "**Use DHCP**" muss aktiviert sein und die Taste "**Save &**

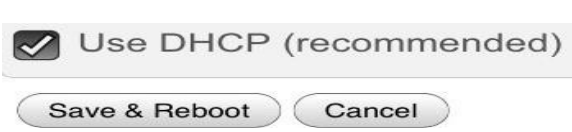

14. Nun kann die Internetseite geschlossen werden und das Modul verbindet sich an das ausgewählte WiFi-Netzwerk. Wenn das Modul nicht von selbst neu startet, die Taste "R" einige Sekunden lang drücken.

Sobald das Gerät neu gestartet wurde, sollte sich das WiFi-Modul nach einigen Minuten an Ihr bevorzugtes Netzwerk verbinden. Dies wird durch die grüne feststehende LED aufgezeigt. Falls dies nicht erfolgt, führen Sie erneut die Konfiguration durch und Prüfen Sie aufmerksam die eingegebenen Daten, oder gehen Sie zu Abs. 8 für die Lösung der am häufigsten auftretenden Probleme. Die unten stehende Tabelle zeigt detailliert die Funktionen des WiFi-Moduls basierend auf dem Zustand der eingeschalteten LED an.

#### 15. Zustand der LED's

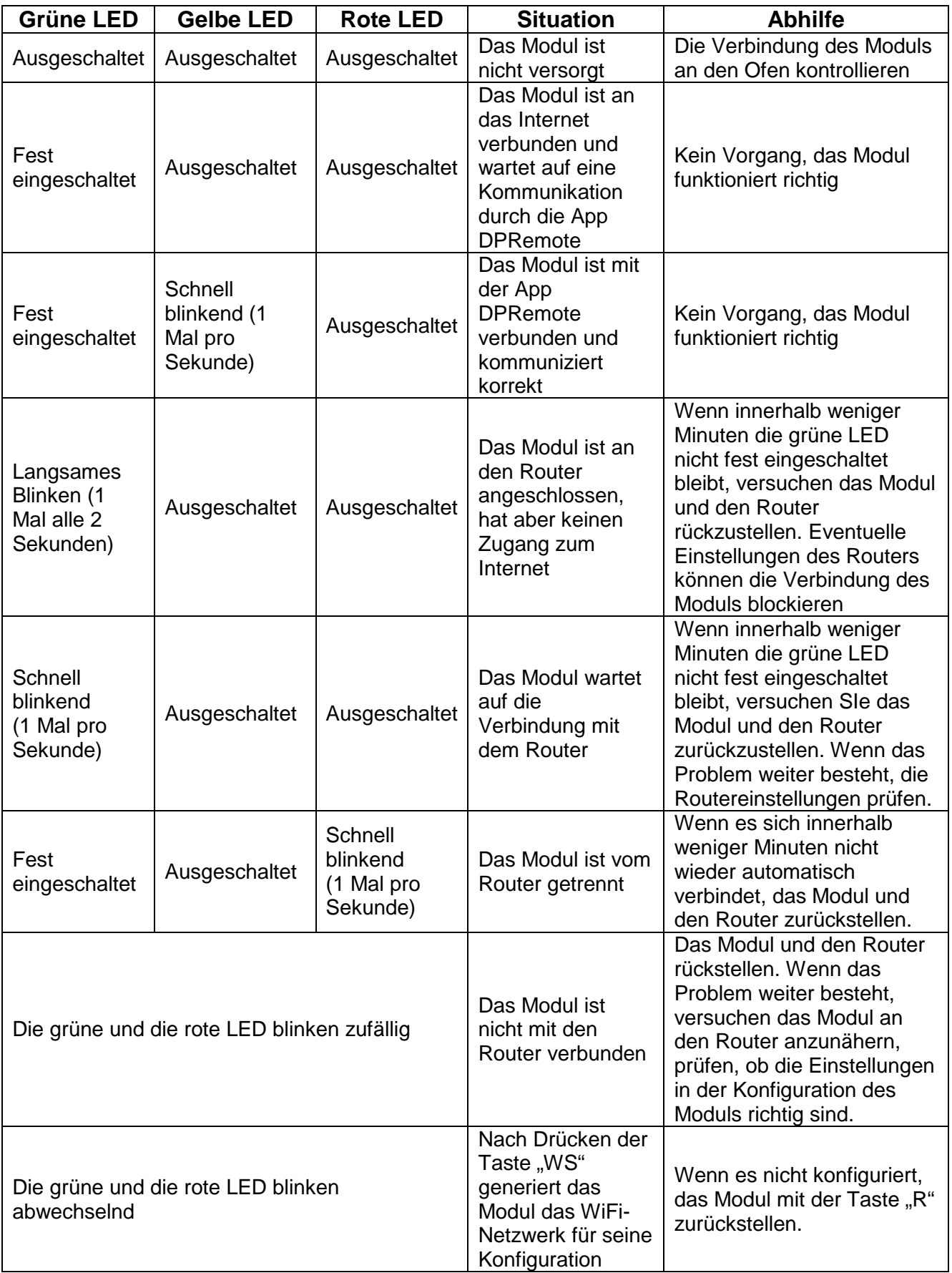

## <span id="page-9-0"></span>**7 Konfiguration App DPRemote**

Um das Smartphone an das WiFi EVO Remote-Modul anzuschließen, sobald es konfiguriert ist, folgenden Vorgang durchführen:

- 1. Sicherstellen, dass Sie über die Datenverbindung oder WiFi mit dem Internet verbunden sind;
- 2. Die App DPRemote von Google Play oder dem App Store herunterladen, je nach Gerättyp;
- 3. Auf das entsprechende Symbol auf Ihrem Smartphone drücken, um die App DPRemote zu starten:

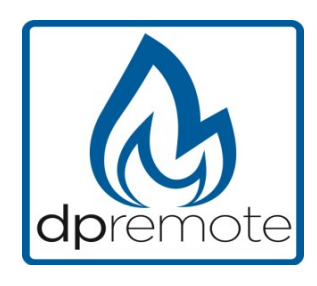

4. Beim Start das Symbol oben rechts drücken, um die Einstellungen aufzurufen:

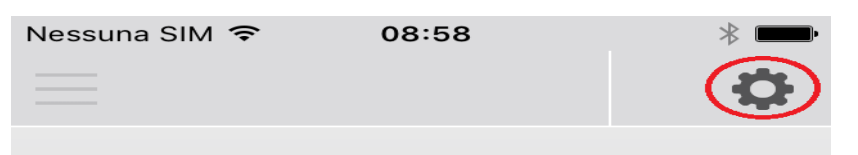

5. Die Art der Remote-Verbindung wählen:

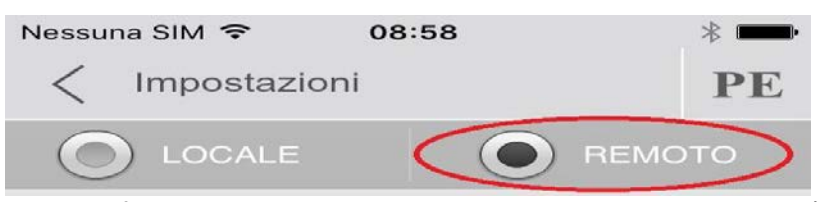

6. Die in der E-Mail für die Registrierung erhaltenen Daten eingeben (siehe **Abs. 5**):

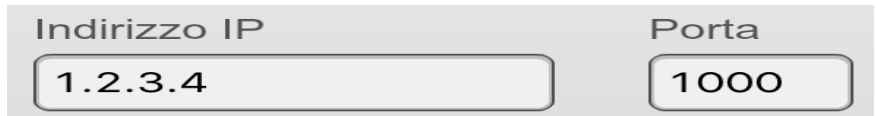

7. In eines der 3 verfügbaren Felder den "Gerätecode" eingeben, der sich auf der Rückseite des WiFi-Moduls befindet und das Auswahlkästchen an der Seite anklicken.

**ACHTUNG!** Es können bis zu 3 Fernbedienungsgeräte angeschlossen werden. Die Anwendung verwaltet nur das Gerät bei dem ein Häkchen gesetzt wurde.

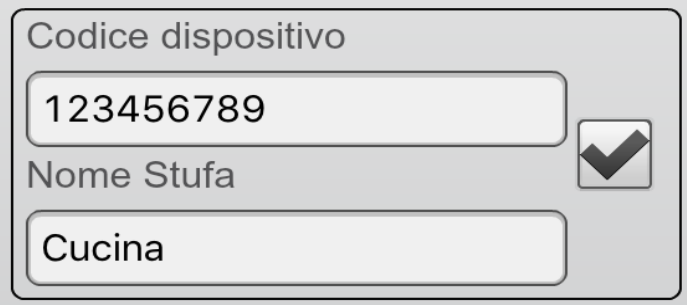

ACHTUNG! Das Feld "Name Ofen" ermöglicht die Eingabe von maximal 15 Zeichen. Es handelt sich um ein optionales Feld und dient nur der Beschreibung.

8. Die Taste "Speichern" drücken, um die eingegebenen Einstellungen zu speichern und auf die Hauptseite zurückzukehren;

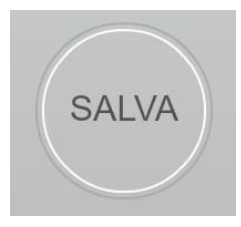

9. Nun versucht die Anwendung die Verbindung zu dem WiFi-Modul aufzubauen. Wenn die Felder nicht richtig ausgefüllt sind, kann der Ofen mit den folgenden Bildschirmseiten kontrolliert werden:

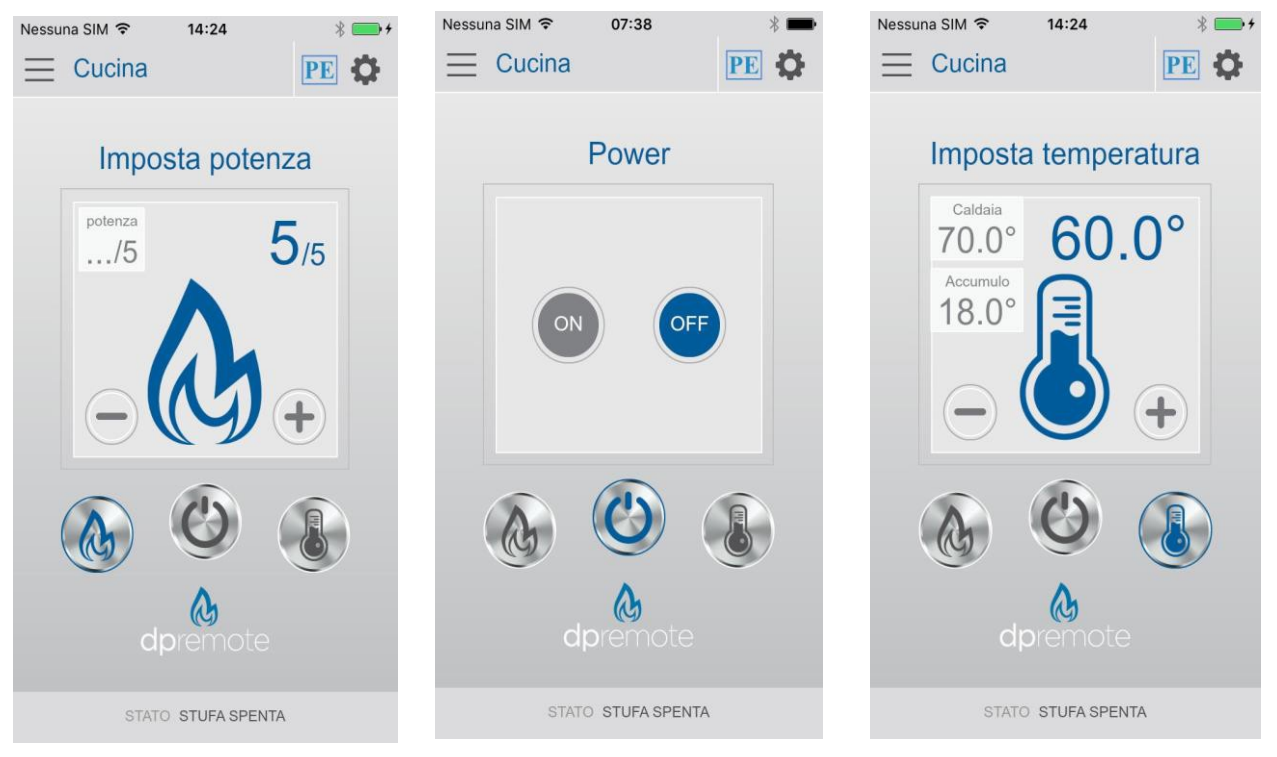

10. Die Anwendung ist nun an das WiFi-Modul des Ofens verbunden. Wenn dies nicht erfolgt, die Konfiguration der Anwendung erneut ausführen und sorgfältig die eingegebenen Daten prüfen. Eventuell Abs. 8 für die Lösung der am häufigsten auftretenden Probleme lesen.

#### **8 Häufig gestellte Fragen**

- **D**: Das Modul schaltet sich nicht ein.
- **R**: Prüfen Sie, ob das Modul richtig an den Ofen angeschlossen ist.

**D**: Nach Drücken der Taste "WS" wird durch das Modul das generierte WiFi-Netzwerk nicht gefunden.

**R**: Versuchen Sie, das WiFi auf dem verwendeten Gerät aus- und wieder einzuschalten.

**D**: Ich verbinde mich mit dem WiFi-Modul, aber bis ich die Daten meines WiFi-Netzwerkes eingegeben habe, trennt es sich.

**R**: Das Modul wartet 120 Sekunden, nach Ablauf stellt es sich zurück. Stellen Sie das WiFi-Modul zurück durch Drücken der Taste "R" für einige Sekunden und wiederholen Sie den Vorgang.

**D**: Ich verbinde mich an das WiFi-Modul, aber sobald ich versuche die Internetseite zu öffnen, wird es getrennt.

**R**: Stellen Sie das WiFi-Modul zurück durch Drücken der Taste "**R**" für einige Sekunden und wiederholen Sie den Vorgang.

**D**: Ich habe mich an das WiFi-Modul verbunden, aber kann die Internetseite nicht öffnen, um es zu konfigurieren.

**R**: Versuchen Sie den Zwischenspeicher des Programms für die Navigation im Internet zu löschen und laden Sie die Seite erneut. Die Methode ist von Programm zu Programm unterschiedlich. Sehen Sie auf der entsprechenden Internetseite nach der Art der Ausführung. Normalerweise werden die "**zwischengespeicherten**" Navigationsdaten gelöscht.

**D**: Die Konfigurationsseite des Moduls wird angezeigt, aber wenn ich die Taste "Refresh List" oder "**Save & Reboot**" drücke, erscheint ein Fehler.

**R**: Versuchen Sie den Zwischenspeicher des Programms für die Navigation im Internet zu löschen und laden Sie die Seite erneut. Die Methode ist von Programm zu Programm unterschiedlich. Sehen Sie auf der entsprechenden Internetseite nach der Art der Ausführung. Normalerweise werden die "zwischengespeicherten" Navigationsdaten gelöscht.

**D**: Nachdem ich die Taste "Refresh List" gedrückt habe, erscheint mein WiFi-Netzwerk nicht in der Liste.

**R**: Versuchen Sie das Modul näher an den Router zu stellen und drücken Sie erneut die Taste "**Refresh List**". Alternativ kann manuell der Name des Netzwerks (SSID), die Verschlüsselungsart und das Passwort in die entsprechenden Felder eingegeben werden.

**D**: Wenn ich die Taste "**Save & Reboot**" drücke, wird mit angezeigt, dass ein Fehler im Netzwerknamen SSID besteht.

**R**: Das Modul liest keine Netzwerknamen und Passwörter mit Leerzeichen. In diesem Fall müssen Sie, wenn möglich, die Einstellungen des Routers aufrufen und den Namen und/oder das Passwort des WiFi- Netzwerks ändern.

**D**: Ich habe das WiFi-Modul konfiguriert, aber es verbindet sich nicht an das Netzwerk und die rote und grüne LED blinken.

**R**:

- Prüfen Sie, dass die eingegeben Daten richtig sind.
- Versuchen Sie das Modul an den WiFi-Router anzunähern.
- Das WiFi-Modul trennen, warten Sie einige Sekunden und verbinden Sie es erneut
- Auf die Tabelle in **Abs. 6.15** Bezug nehmen, die den Status des Moduls basierend auf die eingeschalteten LED angibt.

**D**: Nachdem ich die App DPRemote konfiguriert habe, erscheint der folgende Fehler:

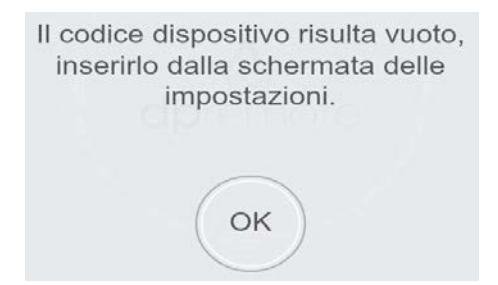

**R**: Gehen Sie zu Einstellungen (siehe **Abs. 7**) und prüfen Sie, ob der "**Gerätecode**" richtig eingegeben wurde, und ob das Auswahlkästchen richtig abgehakt wurde.

**D**: Nachdem ich die App DPRemote konfiguriert habe, erscheint der folgende Fehler:

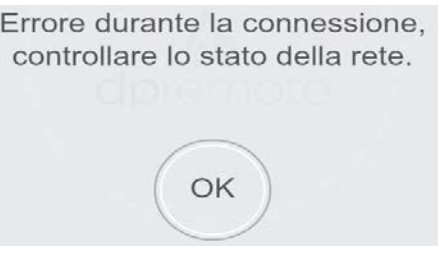

**R**: Prüfen Sie, ob die grüne LED auf dem WiFi-Modul feststehend an ist und die rote und gelbe LED aus sind.

Prüfen Sie das Smartphone, das Sie verwenden, ob eine Datenverbindung oder das WiFi-Netzwerk mit dem Internet verbunden ist.

Prüfen Sie, ob der "Gerätecode" richtig eingegeben wurde.

**D**: Ich habe unter den aufgelisteten Fragen keine Antwort gefunden.

**R**: Trennen Sie das Modul von dem Ofen, warten Sie einige Sekunden, verbinden Sie es wieder, indem Sie die Konfiguration des WiFi-Moduls der Anwendung wiederholen.